1.) Login to myUNBC Student Portal <a href="https://www2.unbc.ca/current-students">https://www2.unbc.ca/current-students</a> using your username and password.

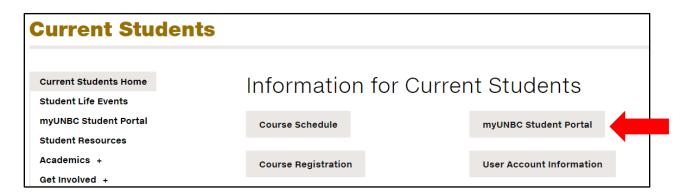

If you don't remember your username and password, you can reset it using the link below the sign in. This will take you to a page that you can access Password Self-Service to reset your password.

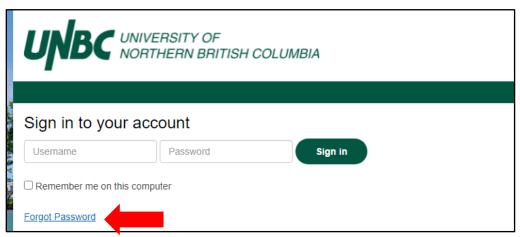

2.) From your student portal, select Student Online Services.

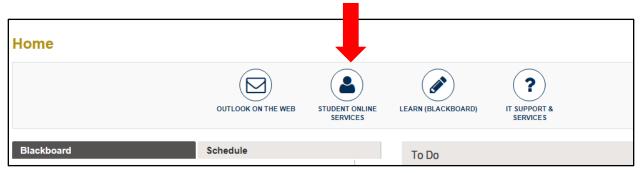

3.) Select Student Online Services, again.

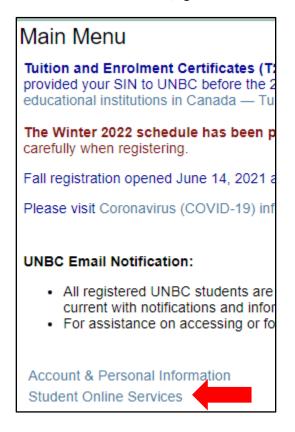

4.) Select Student Records.

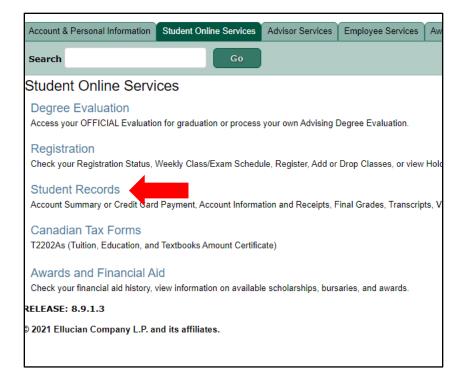

5.) Request an Official Transcript.

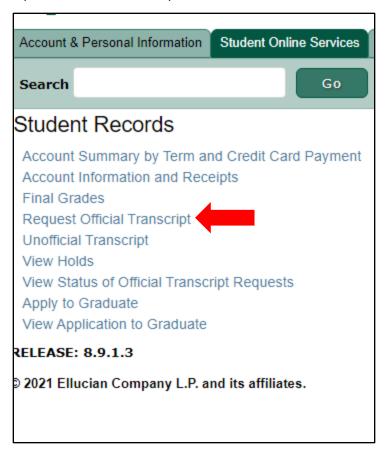

5.) On this screen, you are selecting where you want your transcript to go. You only pick one of the four options.

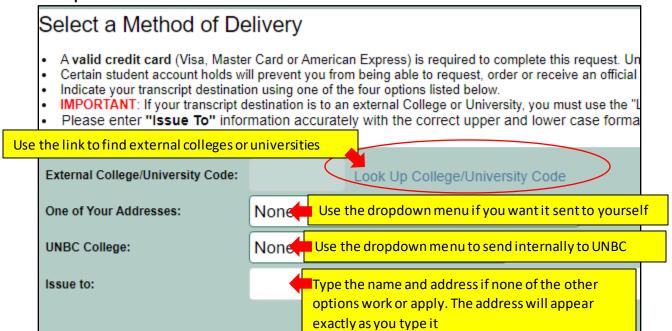

6.) The next screen is to confirm name and address. *Please note that the information will be printed exactly as displayed, so make any necessary corrections.* If everything looks correct select continue.

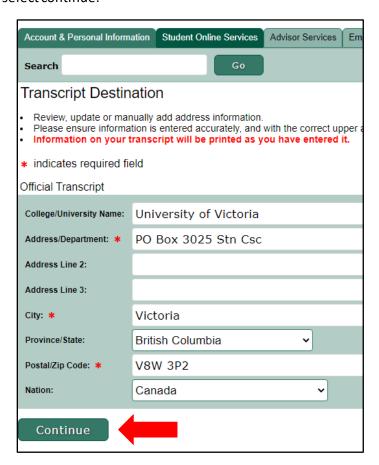

7.) Enter the number of copies that you want to receive (you will be charged \$10.20 per copy). Select the timeline that you want your transcripts to be process in and how you want them sent.

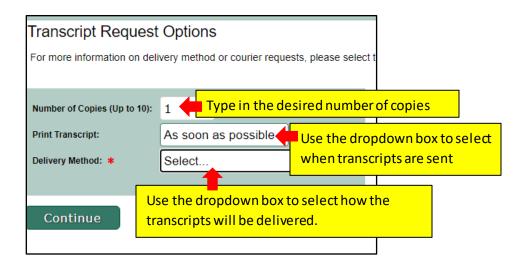

8.) Review the information. If everything looks correct, type your email address and submit request.

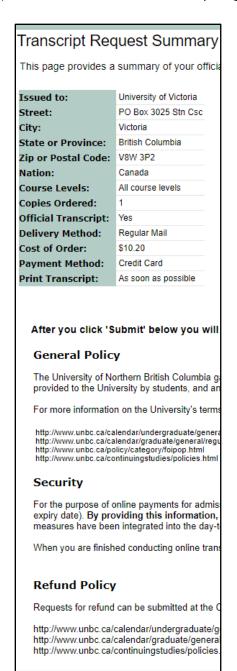

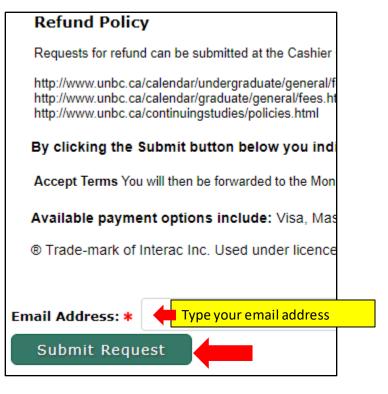

9.) Select your payment method and follow the prompts to make your payment.

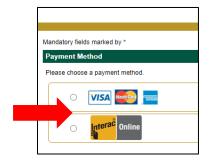